# **Guidelines for Attending of Electronic Meeting by Inventech Connect**

Shareholders and proxies wishing to attend the meeting can proceed according to the procedure for submitting the request form to attend the meeting via electronic media as follows:

# **Appointment of Proxy to the Company's Independent Directors**

The Independent Directors whom the Company nominates for shareholders' appointment of Proxy are inclusive of the Company's Independent Directors as follows:

**1) Mr. Kan Trakulhoon**

Independent Director, Chairman of the Nomination, Remuneration and Corporate Governance Committee, and Member of the Executive Committee

Age: 68years, Address: No. 9 Ratchadapisek Road, Chatuchak Subdistrict, Chatuchak District, Bangkok 10900

**2) Mrs. Kulpatra Sirodom**

Independent Director and Chairman of the Risk Oversight Committee and Member of the Audit Committee Age: 68years, Address: No. 9 Ratchadapisek Road, Chatuchak Subdistrict, Chatuchak District, Bangkok 10900

For Shareholders who would like to appoint an independent director of the Company as proxy, the Shareholder can send the Proxy Form together with the accompanying documents to the Company by mail to the address as shown below via a business reply envelope provided by the Company (no postage stamp required), by 17.00 hours on 2 April 2024 (according to the seal of Thailand Post) or sending an e-Mail to[: company.secretary@scbx.com](mailto:company.secretary@scbx.com) so that the Company has sufficient time for document verification.

SCB X Public Company Limited

Company Secretary

No. 9, Ratchadapisek Road, Chatuchak Subdistrict, Chatuchak District, Bangkok 10900

In addition, the Company make the Electronic Proxy available for shareholders as the other alternative. Please read the Guidelines for Attending of Electronic Meeting by Inventech Connect as shown below for more information. In case of electronic proxy, shareholders still have to deliver the Proxy Form and accompanying documents to the Company.

# **Step for requesting Username & Password from via e-Request System**

1. The Shareholders must submit a request to attend the meeting by Electronic Means via Web Browser at : <https://app.inventech.co.th/SCBX173420R/#/homepage> or scan QR Code  $\Box$ The and follow the steps as shown in the picture.

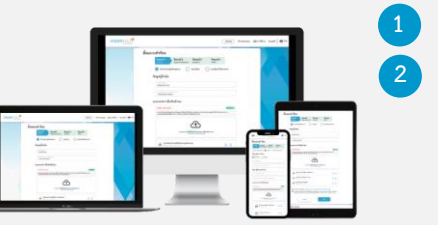

**\*\* To merge user accounts, please submit e-Request by using the same email and phone number \*\***

**Click link URL or scan QR Code in Notice of the Annual General Meeting**

**2 Choose a type of request to proceed the following 4 steps**

**Step 1 Fill in the information as follows: information of shareholder and proxy including verification documents.**

**Step 2 Fill in the information for verification**

**Step 3 Verify via OTP**

**Step 4 Successful transaction. The system will display information of shareholder again to verify the accuracy of the information.**

**3 Please wait for a reply email for details of the meeting and Password for access** 

- 2. For Shareholders who would like to either attend the Meeting by themselves or appoint a proxy (individual / juristic person / the Company's nominated independent directors) to attend the meeting via the Electronic Means, please note that the electronic registration will be available from 27 March 2024 at 8:30 hours onwards until the end of the meeting. The shareholders are requested to submit the Proxy Form and accompanying documents to the Company (Company Secretary) via a business reply envelope provided by the Company or sending eMail to: [company.secretary@scbx.com](mailto:company.secretary@scbx.com) by 2 April 2024 at 17.00 hours.
- 3. The electronic conference system will be available on 5 April 2024 at 12:00 p.m. (2 hours before the opening of the meeting). Shareholders or proxyholders shall use the provided Username and Password and follow the steps as advised in the Inventech Connect e-Meeting Guide.

# **Required Documents for Verification**

#### **For the shareholder who is a natural person**

- 1. Attendance by shareholder: A photocopy of a valid identification document, with a photo of identification owner, that is issued by a governmental authority, such as a national identification card, a government official ID card, a driving license, an international driving license, a foreigner identification card, or a passport. Such document must be certified as true and correct by such shareholder.
- 2. Attendance by proxy:
	- (a) a Proxy Form B (the form which is attached to the Notice of the Annual General Meeting of Shareholders) that is completed and signed by the proxy grantor and the proxy, and affixed with Baht 20 duty stamp which must be crossed out and dated upon an appointment of the proxy;
	- (b) a photocopy of identification document of the proxy grantor (as referred to Clause 1) which is certified as true and correct by the proxy grantor; and
	- (c) a photocopy of identification document of the proxy (as referred to Clause 1)

# **Registration and voting Processes (e-Voting)**

- **Fill in the email and password that you received from your email or requested OTP** .
- **Click on "Register" button, then the system will register and count the registered name as a quorum.** .
- . **Click on "Attend the Meeting", then click on "Join Meeting" button.**
- . **Select the agenda for voting**
- . **Click on "Vote" button on the selected agenda.**
- . **Cast the vote on the selected agenda.**
- **The system will display the result of your latest vote** .

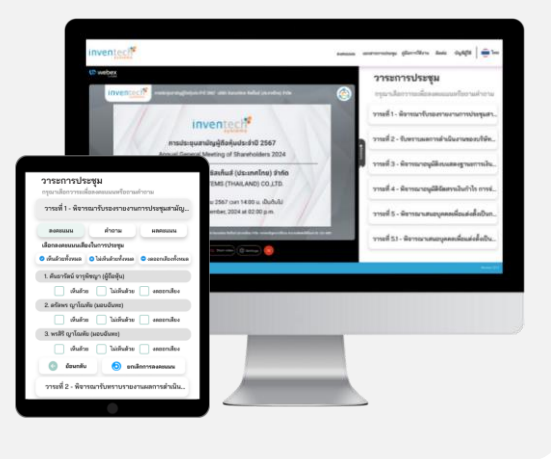

**If the shareholders or proxies who join the meeting would like to cancel the latest vote, click "Cancel Vote" and it shall be deemed that such latest vote equals to "No Vote" or it will be assigned to the voting result that the Meeting determines on such agenda items. Vote could be changed at all times until the system is closed for voting.**

# **Asking questions via Inventech Connect**

**Select agenda item buttons Ask a question via message.Type a question then click "Send."**  $R A$ **2 Ask a question via video and audio. Click on "Conference"**  $\mathbf{p}$ **Click "OK" to confirm your queue Please wait for your queue, then turn on the microphone and camera accordingly.**

# **How to Use Inventech Connect**

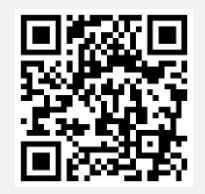

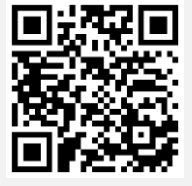

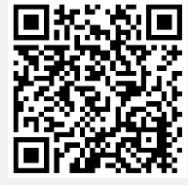

**User Manual e-Request User Manual e-Voting Video of using Inventech Connect**

\* Note: the efficiency of the electronic conferencing system and Inventech Connect systems depends on the internet systems utilized by shareholders or proxyholders including equipment and/or programs that are installed in such equipment. To ensure the proper performance of the system, please follow the suggestions as follows:

- **•** Internet speed should be at least 2.5 Mbps.
- Mobile phone / tablet with Android operating system must support Android 9.0 version and above, or iOS 14.8 version and above for iOS operating system.
- **•** Computer/ notebook with Windows operating system, it should support Windows 10 and aboveor OS X 10.13 version and above for MAC users.
- **•** Internet browsers can beeither Chrome(which is recommended browser) or Safari / Microsoft Edge. Please note that \*\*the system does not support Internet Explorer\*\*

# How to check the version of the operating systems

- **•** For Android: select "Setting" or "More Setting"> About Phone > Software Information or Android Version
- For iOS: select "Setting" > "General" > "About" > "Software Version**"**

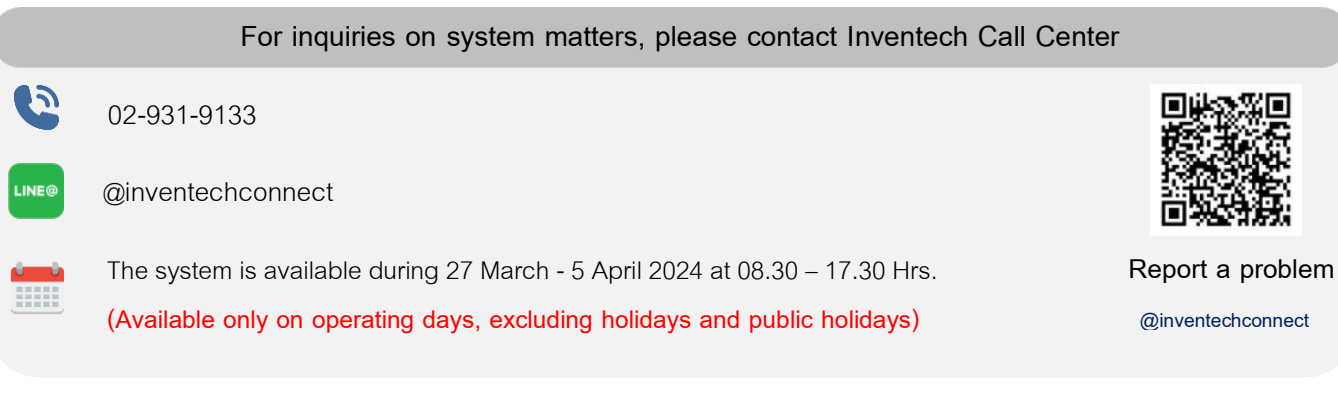